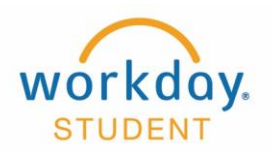

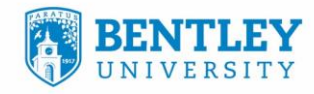

**FACULTY** 

# **Verify Participation**

### **STEP 1**

After Logging into Workday select "Teaching and Advising"

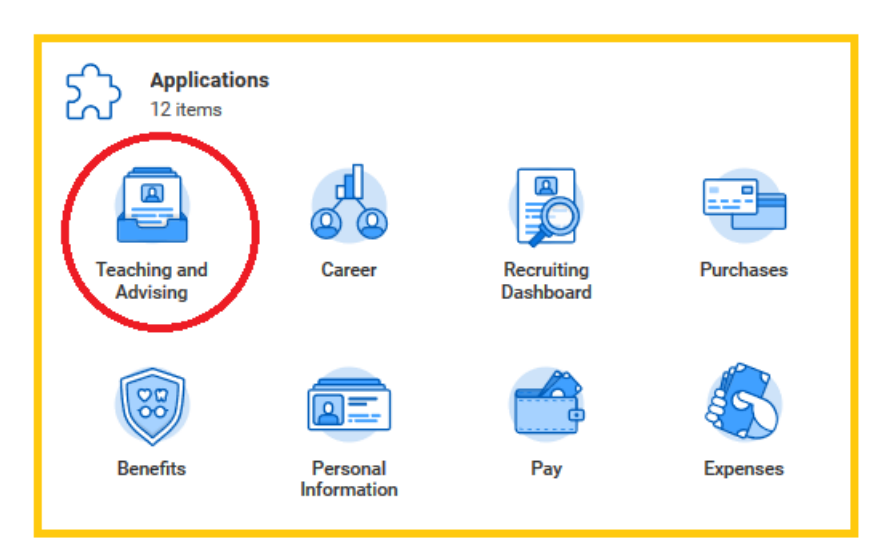

# **STEP 2**

 $\overline{\overline{\bigcup}}$ 

Clock "More(#) " under My Courses

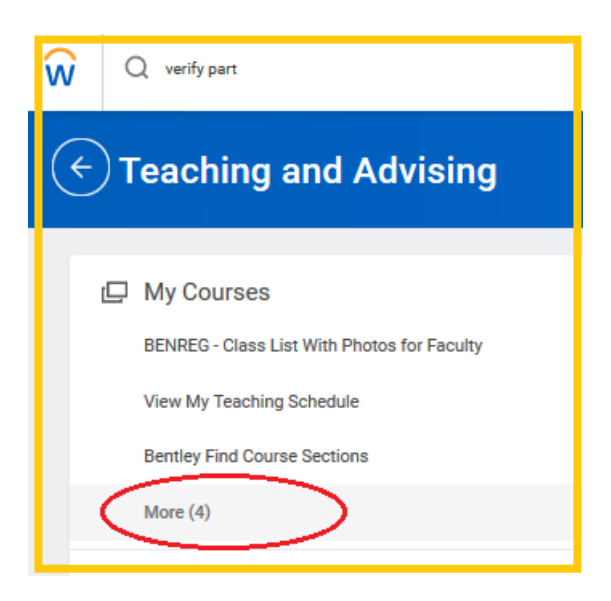

凸

 $\mathbb{H}^2$ 

**5/2/19**

ШШШЦ

(a

 $\left( 99\right)$ 

凸

 $\mathbb{E}^{\mathbb{R}}$ 

 $\curvearrowleft$ 

# **STEP 3**

Click Verify Participation

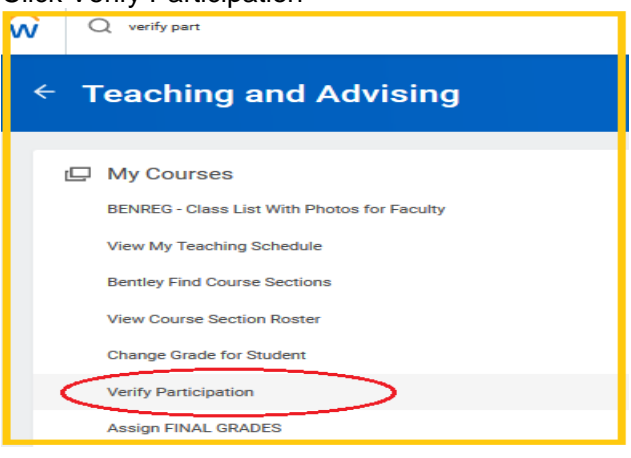

#### **STEP 4**

Click in the Published Course Section box and you'll see these options, Select "My Assigned Course Sections"

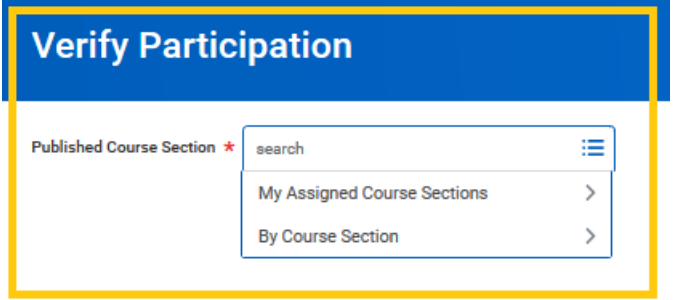

# **STEP 5**

Use the scroll bar to get to the bottom of the list to find the most recent terms and select the term

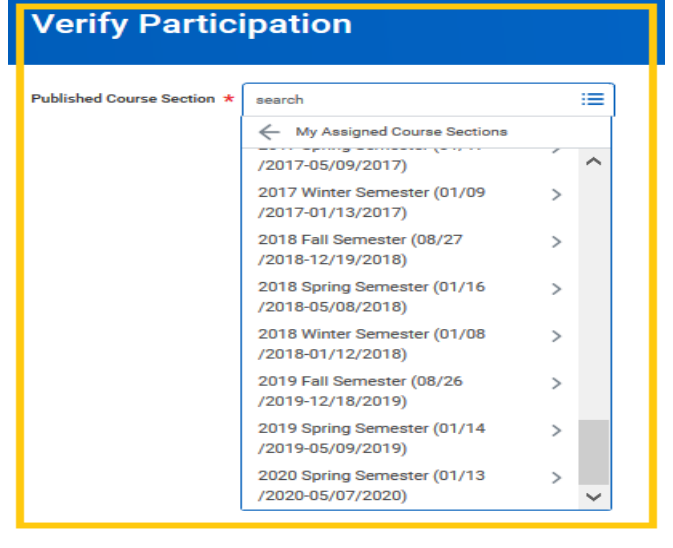

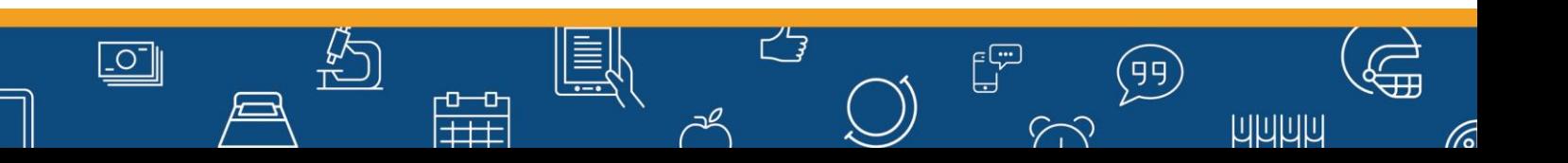

# **STEP 6**

Select the course desired, then click Ok.

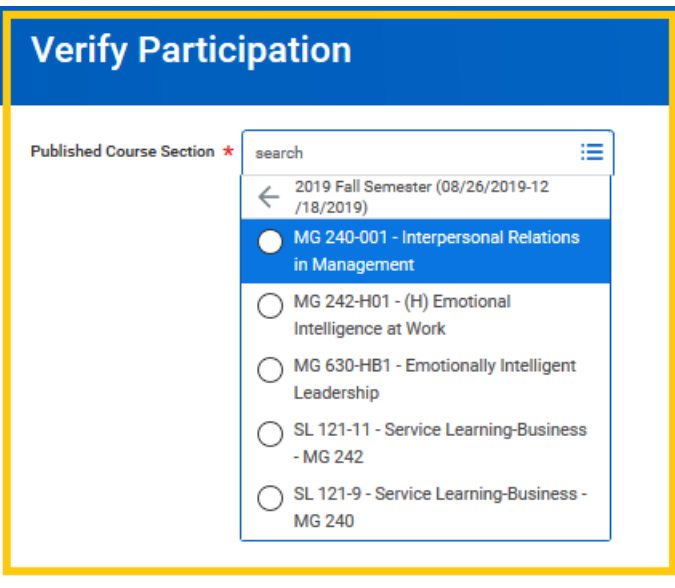

# **STEP 7**

#### **Options**

- A. If all students are attending class, click Ok, then "Done"
- B. If you had some students who never came or stopped attending, you need to identify them
	- 1. For students who never attended, select "Did Not Attend"
	- 2. For students who attended at least one class but are no longer attending, select "No Longer Attending" and supply a Last Date of Attendance
		- a. Reporting a Last Date of Attendance is a federal compliance regulation
			- i. Click Ok, then "Done"

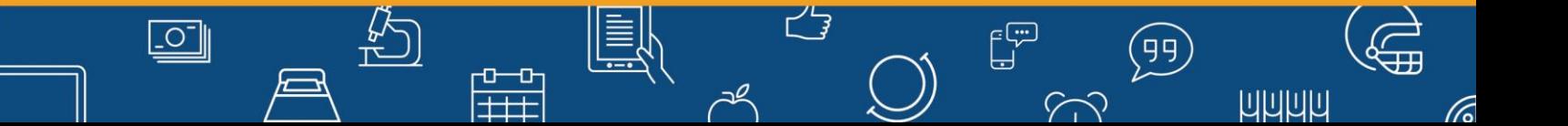